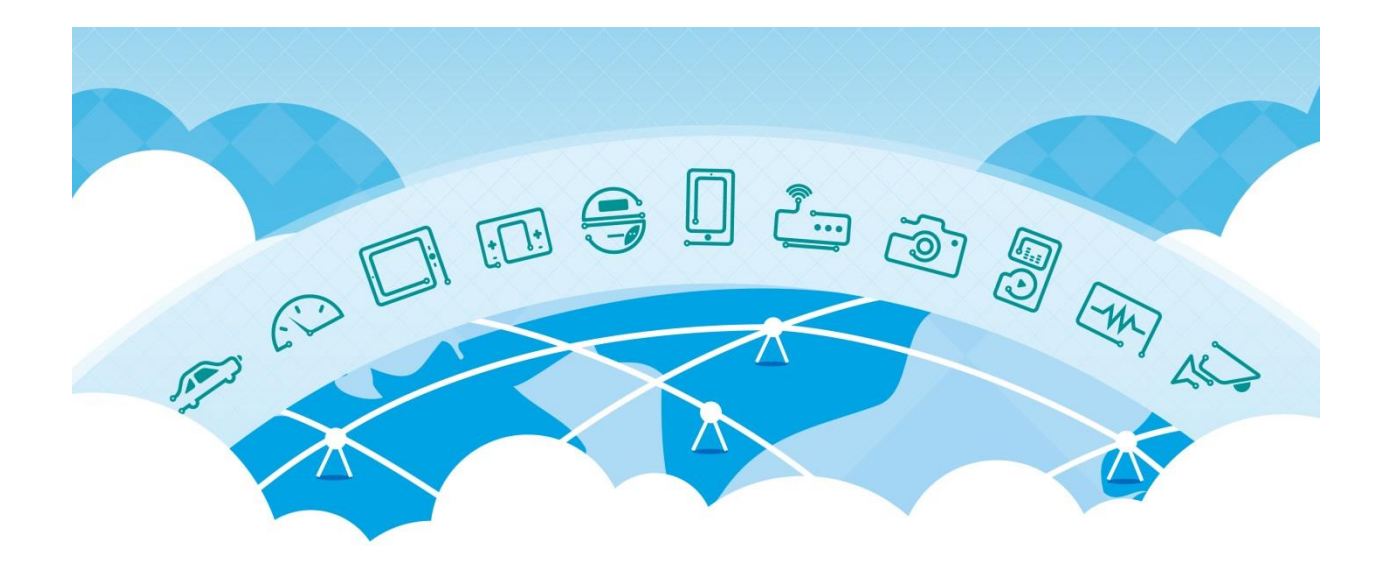

## **CAT-M Module USER GUIDE**

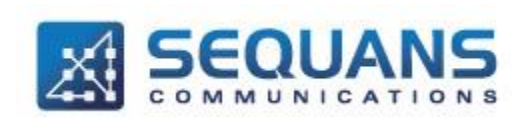

SEQUANS Communications Les Portes de la Défense – Hall A 15-55 Boulevard Charles de Gaulle 92700 Colombes - France Phone. +33.1.70.72.16.00 Fax. +33.1.70.72.16.09 www.sequans.com contact@sequans.com

Cat-M Module Board User Guide

# <span id="page-1-0"></span>**Legal Notices**

Copyright© 2015, SEQUANS Communications

All information contained herein and disclosed by this document is confidential and the proprietary property of SEQUANS Communications and all rights therein are expressly reserved. Acceptance of this material signifies agreement by the recipient that the information contained in this document is confidential and that it will be used solely for the purposes set forth herein. Acceptance of this material signifies agreement by the recipient that it will not be used, reproduced in whole or in part, disclosed, distributed, or conveyed to others in any manner or by any means – graphic, electronic, or mechanical, including photocopying, recording, taping, or information storage and retrieval systems – without the express written permission of SEQUANS Communications.

All Sequans' logos and trademarks are the property of SEQUANS Communications. Unauthorized usage is strictly prohibited without the express written permission of SEQUANS Communications.

All other company and product names may be trademarks or registered trademarks of their respective owners. Products and services of SEQUANS Communications, and those of its licensees may be protected by one or more pending or issued U.S. or foreign patents.

Because of continuing developments and improvements in design, manufacturing, and deployment, material in this document is subject to change without notification and does not represent any commitment or obligation on the part of SEQUANS Communications. SEQUANS Communications shall have no liability for any error or damages resulting from the use of this document.

# <span id="page-1-1"></span>**Software Acknowledgements**

## <span id="page-1-2"></span>**Document Revision History**

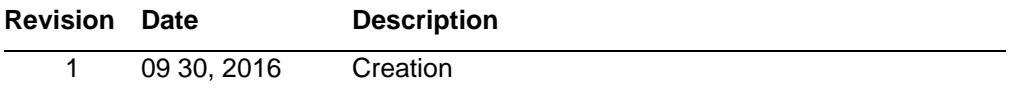

## <span id="page-1-3"></span>**Referenced Documents**

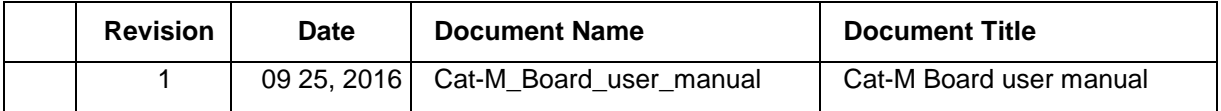

# <span id="page-2-0"></span>**Table of Contents**

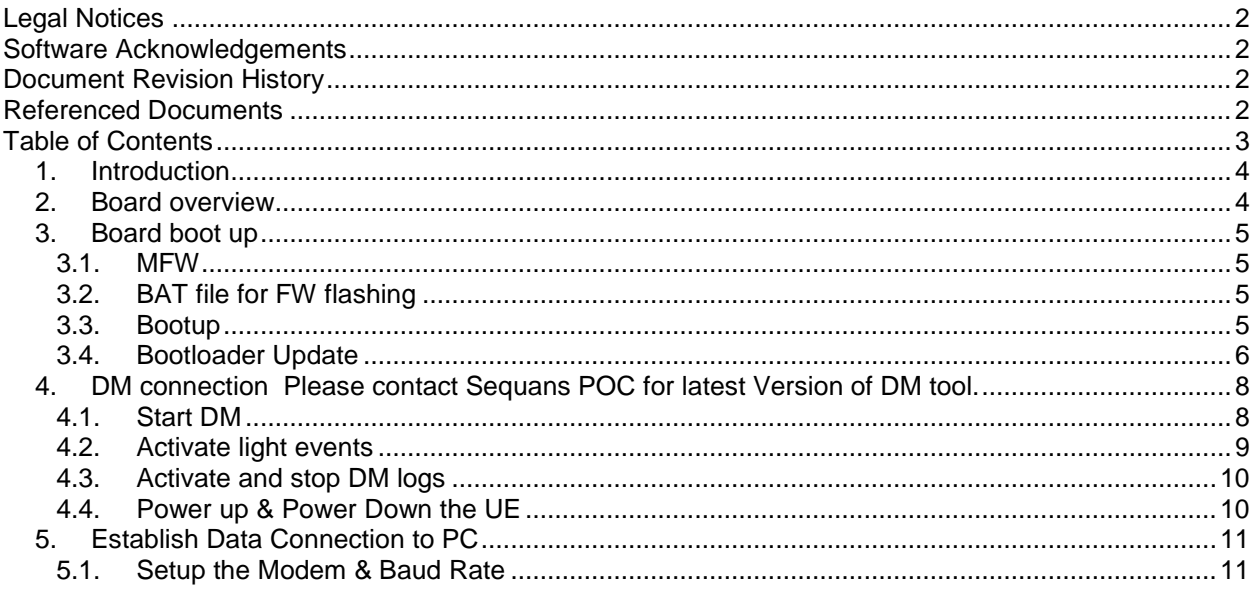

# <span id="page-3-0"></span>**1.Introduction**

This document describes how to use the Cat-M "Module" board, from boot to data traffic.

This document targets engineers who will need to use the Cat-M Module board for test activities and demos.

## <span id="page-3-1"></span>**2.Board overview**

The main interfaces and buttons are described in the picture below.

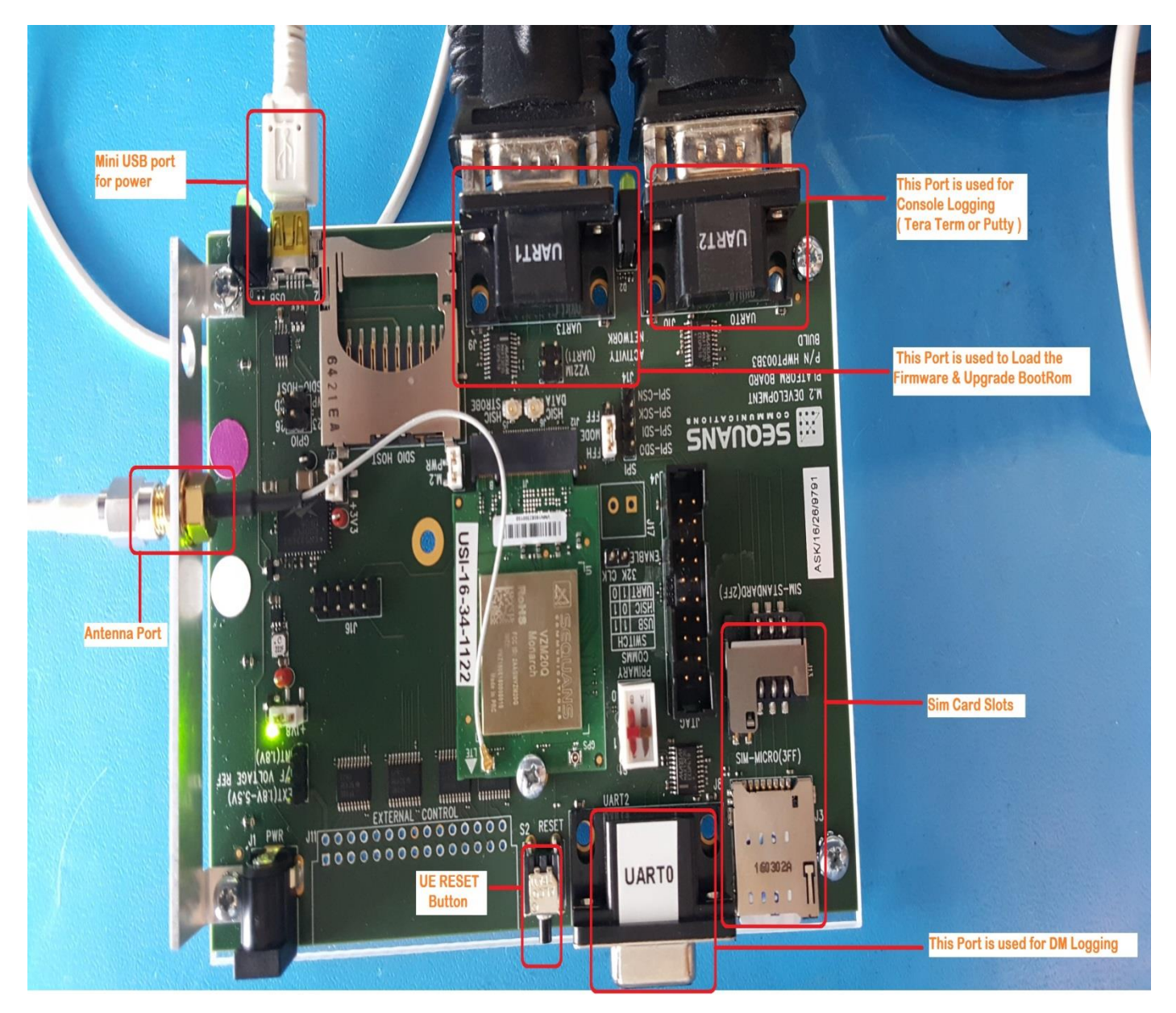

NOTE : A USB to Serial Adapter will be required to communicate with the Module

# <span id="page-4-0"></span>**3.Board boot up**

### <span id="page-4-1"></span>**3.1. MFW**

MFW is based on default.ELF file.

Note : That currently the FW is to be pushed from the Laptop and hence requires a dedicated Laptop per UE to be used at all times. Bootup procedure below needs to be performed everytime the UE is USB Powered down or Reset is performed.

## <span id="page-4-2"></span>**3.2. BAT file for FW flashing**

Please contact your Sequans POC for Batch file to Flash the UE & Latest FW

Firmware file (\*.elf) should be renamed to default.elf & be placed under SQN\_CATM\_DM\_STP\_V0.3\SQN\_FW\_Load\Firmwares ( Please unzip the Batchfile to get this location. Note this folder can be placed & run from anywhere on your PC, however it is important that \*.elf file be placed inside the Firmwares folder)

Note : Firmware file & Bootloader both are both in \*.elf but can be differentiated by size. Firmware file is approximately 3+ megabytes while the Bootrom will be approximately 1.5 megabytes

### <span id="page-4-3"></span>**3.3. Bootup**

- 1. Connect USB cable on the laptop to power up. Serial Ports will appear as you connect them to different UART ports.
- 2. Use putty or teraterm to open UE console through UART2 with the baud rate 115200
- 3. On UE press on the Reset button to have UE loading the bootrom and to be able to load the firmware
- 4. Copy your \*.elf into the folder "SQN\_FW\_Load/Firmwares" with the name "default.elf"
- 5. Modify the "load\_SQN\_CatM\_Fw.bat" script so as to use your correct COM port Number instead of the preconfigured "COM45" & set the Baud rate to 921600
- 6. Run the "load\_SQN\_CatM\_Fw.bat" script
- 7. When the FW finish to load with 100%.
- 8. Now you can start your DM
- 9. Let's configure the DM if it was not done
- 10. DM->File->Preferences-> the window "Configuration" will open
- 11. Tick "enable UART"; then type correct COMM port corresponding to UART0 in the port name, use baud rate 921600 instead of 115200 on the baudrate section
- 12. Click on OK. Using the UART0 serial port UE can now be seen connected on the DM.

## <span id="page-5-0"></span>**3.4. Bootloader Update**

To check the current Bootrom Version Log into UE through console Port & The first line displays the current version of Bootrom.

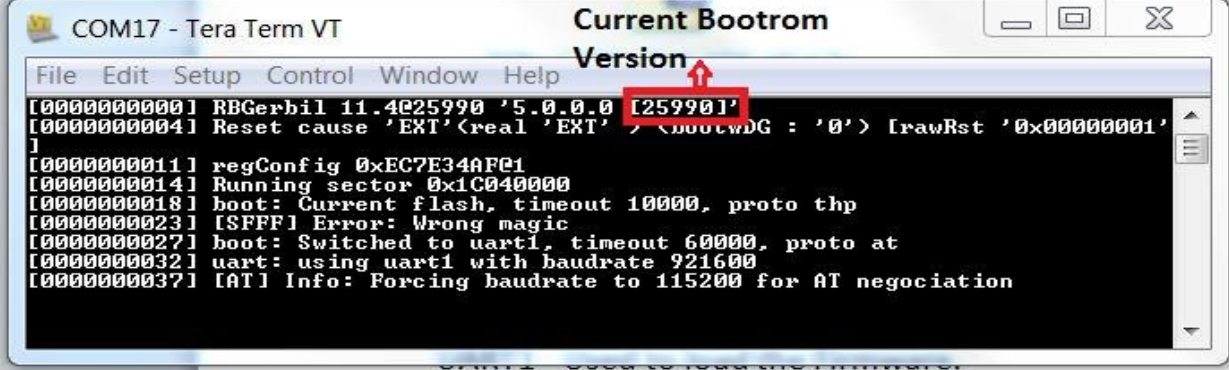

Steps to update the Bootrom:

- 1. Connect UE USB cable on the laptop. Serial Ports will appear as you connect them to different UART ports.
- 2. Use putty or teraterm to open UE console through UART2 with the baud rate 115200 and keep it open all the while.
- 3. On UE press on the Reset button to have UE load the bootrom and to see the current version.
- 4. Copy your \*.elf into the folder "SQN\_FW\_Load/Firmwares" with the name "default.elf" . Modify the "load\_SQN\_CatM\_Fw.bat" script so as to use your correct COMM port Number instead of the preconfigured "COM45" & set the Baud rate to 921600
- 5. Run the "load\_SQN\_CatM\_Fw.bat" script
- 6. When the FW finish to load with 100%.
- 7. Go back to already open console port and press Enter. Mtools dedicated application text will appear on screen.
- 8. To upgrade the Bootrom use the following commands. AT ( Press Enter) AT+SMBB=0,"DROP" ( Press Enter)
- 9. Bootrom is updated when console port returns "OK". Reset the UE Manually or use AT^Reset & from next boot up updated bootrom will be used.

See below image highlighting the above steps.

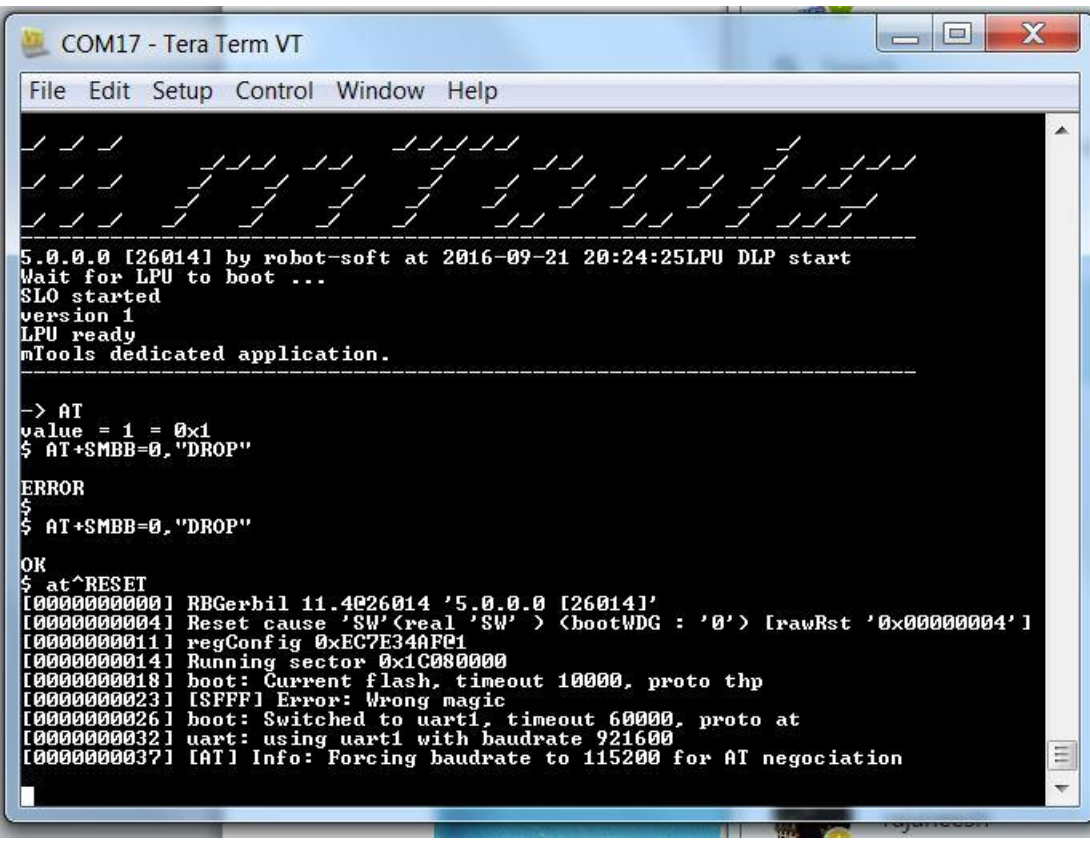

Please Note : Currently Reverting back to Older Bootrom is not compatible.

## <span id="page-7-0"></span>**4.DM connection**

Please contact Sequans POC for latest Version of DM tool.

### <span id="page-7-1"></span>**4.1. Start DM**

1. Click on "4G Debug & Monitoring tool"; Sequans DM window shall be displayed as below:

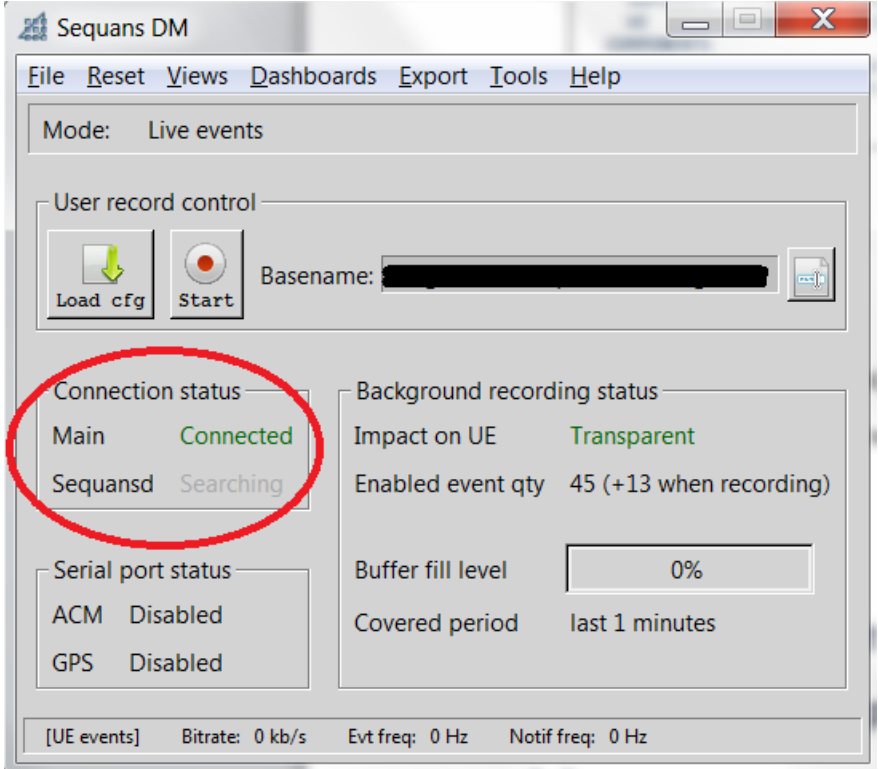

2. If not, make sure "File->Offline Mode" is untick.

## <span id="page-8-0"></span>**4.2. Activate light events**

1. Click on "Views->Record config"

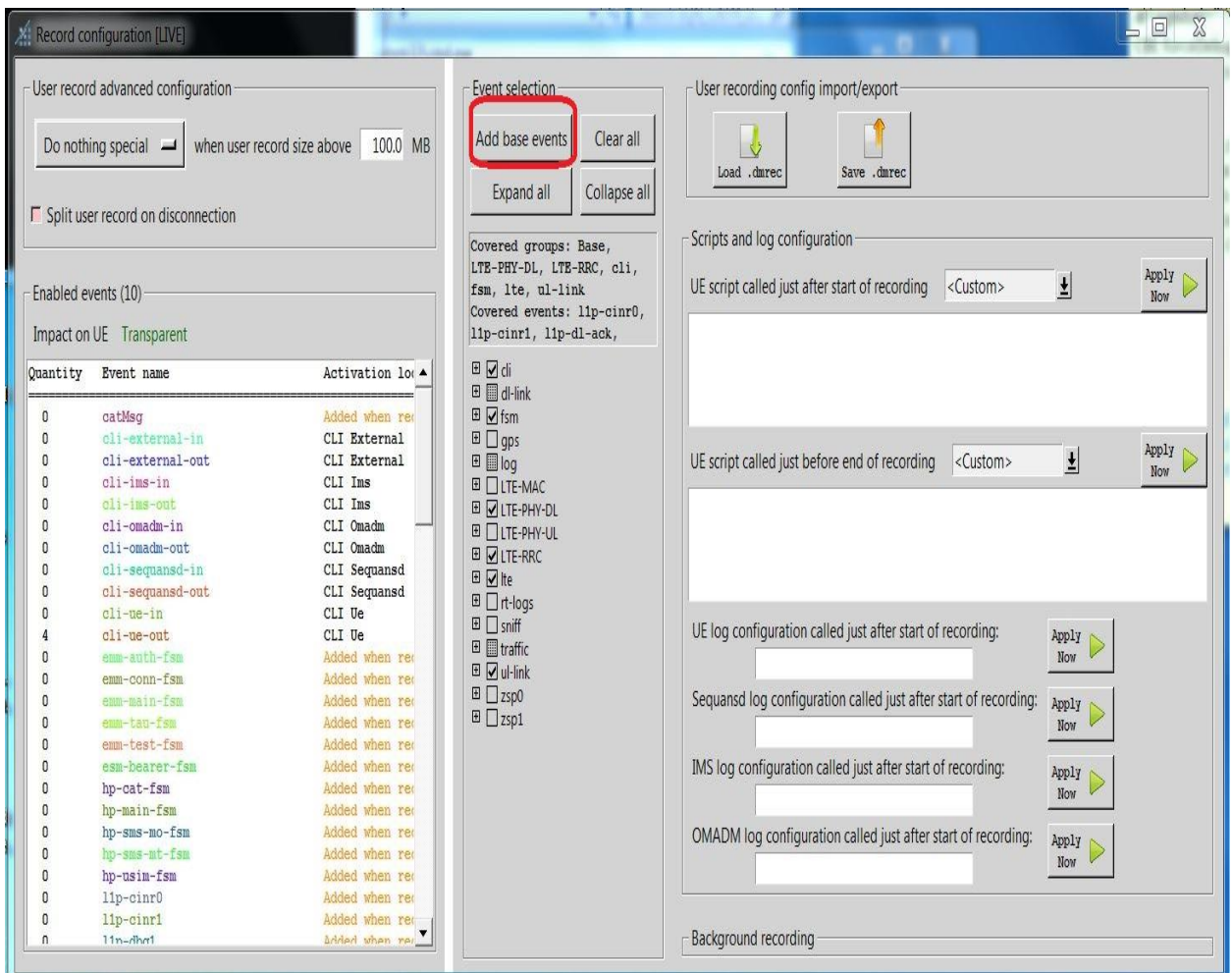

2. Click on "Add base events" this will enable basic LTE events, Add specific events if required.

## <span id="page-9-0"></span>**4.3. Activate and stop DM logs**

1. Before performing the test, activate DM logs by clicking on "Start" on "Sequans DM" window.

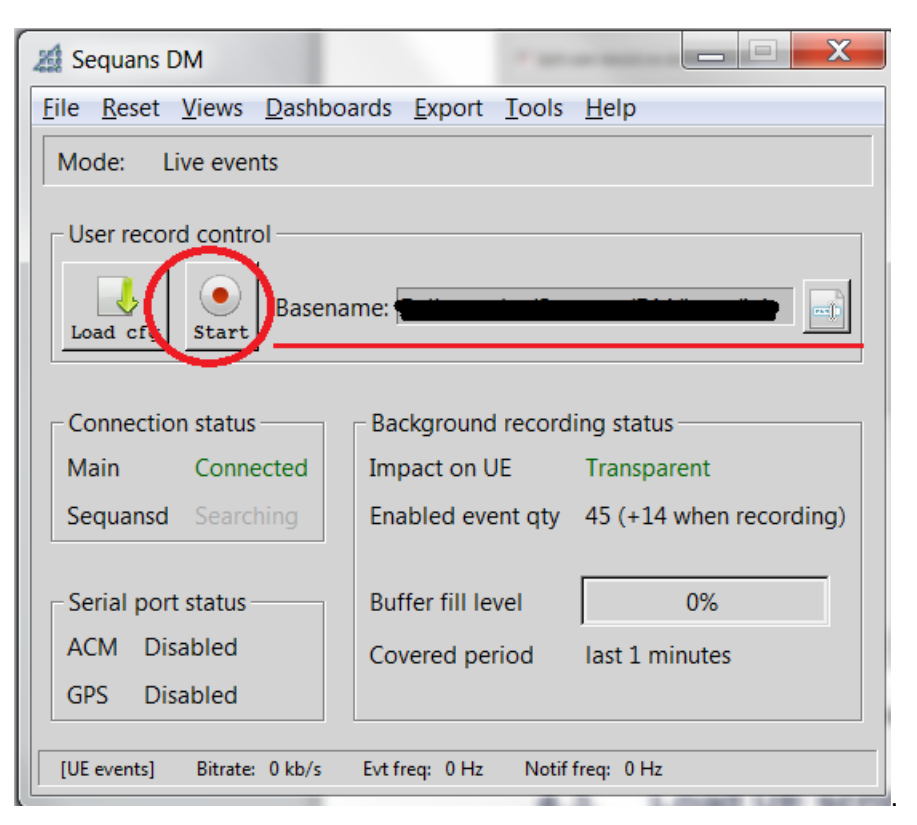

2. At the end of your test, stop DM logs by clicking on same button, then click on "Cancel". DM logs are located at "Basename" path

### <span id="page-9-1"></span>**4.4. Power up & Power Down the UE**

- 1. To power up the UE, type "poweron" then press Enter on "CLI for UE" window.
- 2. To power off the UE, type "poweroff" then press Enter on "CLI for UE" window.

#### **Please run the command "addscanfreq 13 5230" before running any test in "CLI for UE" window**

# <span id="page-10-0"></span>**5.Establish Data Connection to PC**

### <span id="page-10-1"></span>**5.1. Setup the Modem & Baud Rate**

Open the device manager, click on *Action→Add legacy hardware*

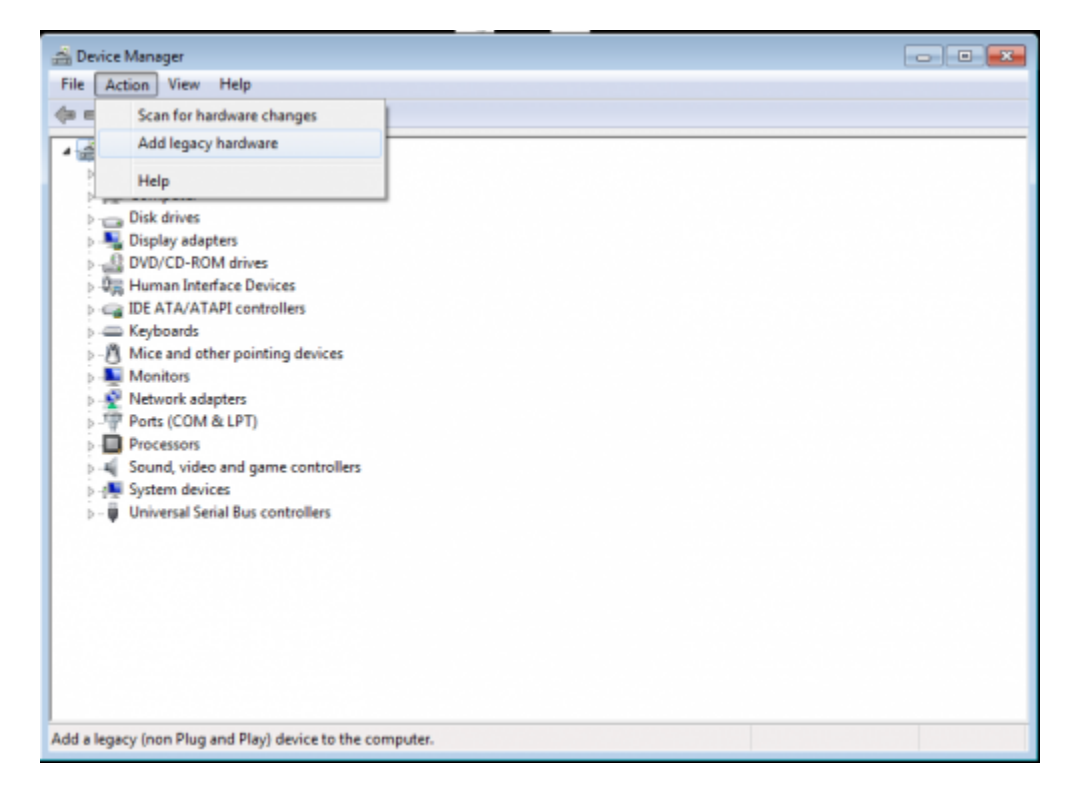

### Click on *Next*

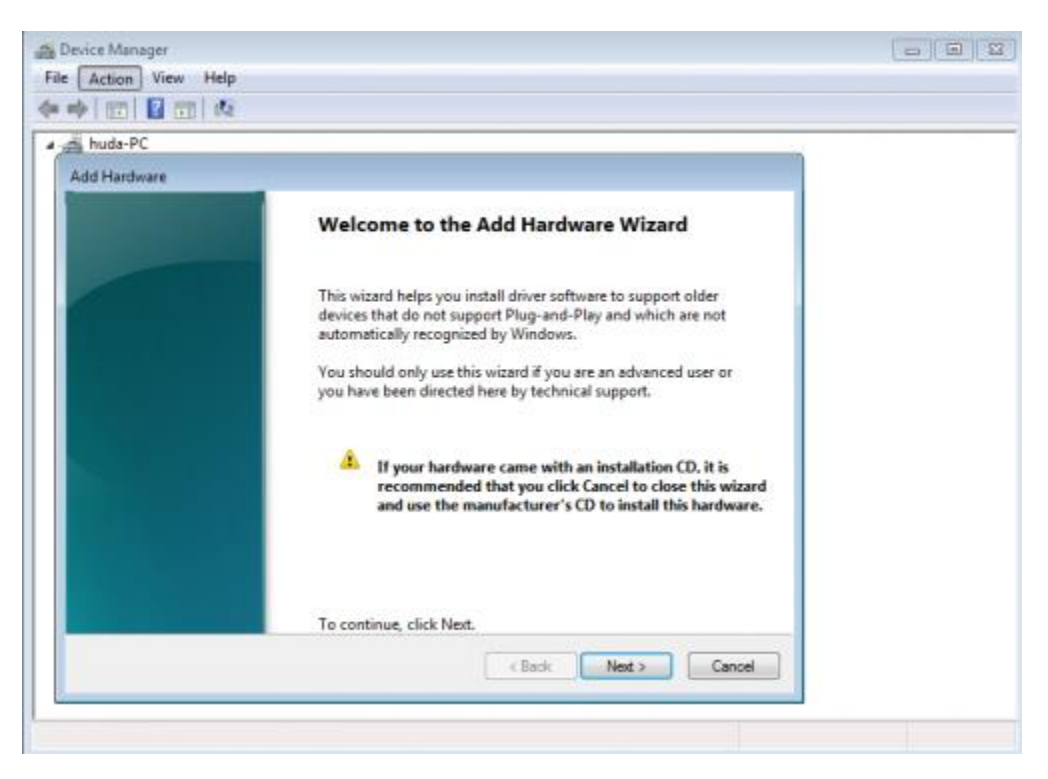

### Select *Install the hardware manually*

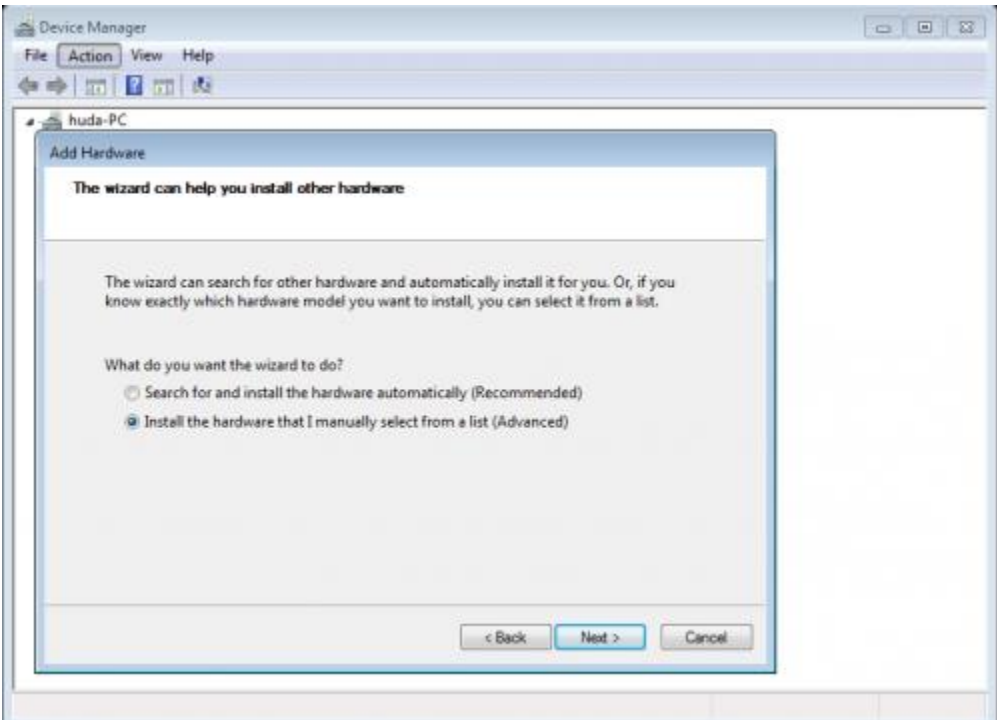

In the list, select *Modem*

*SEQUANS Communications Confidential and Proprietary*

]

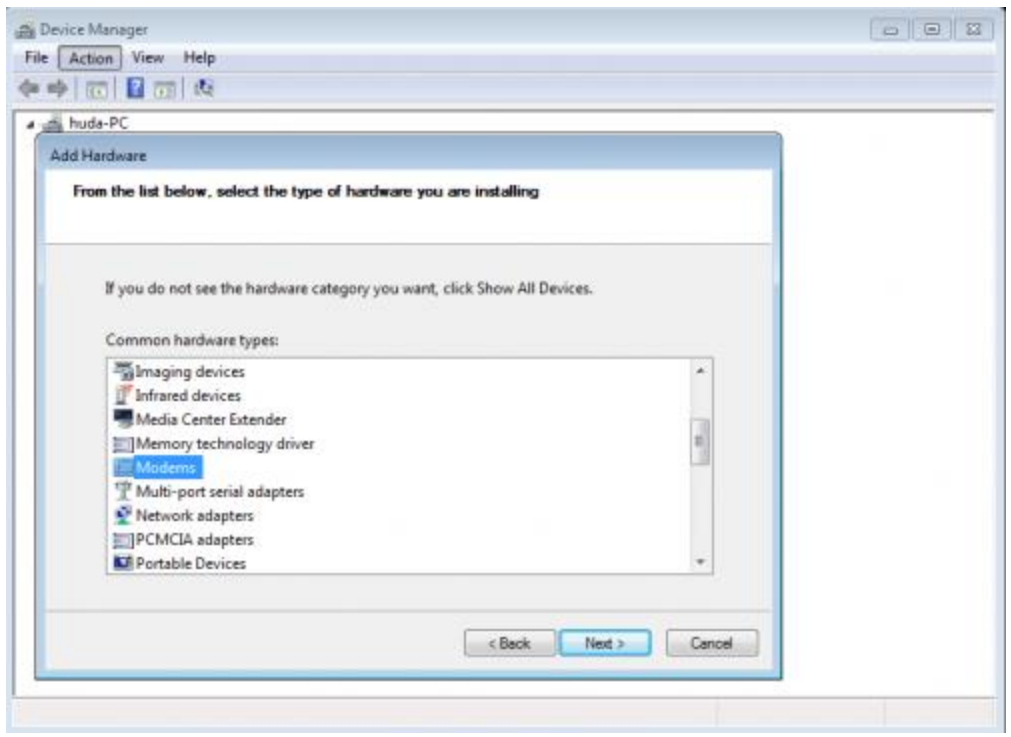

### Check *Don't detect my modem*

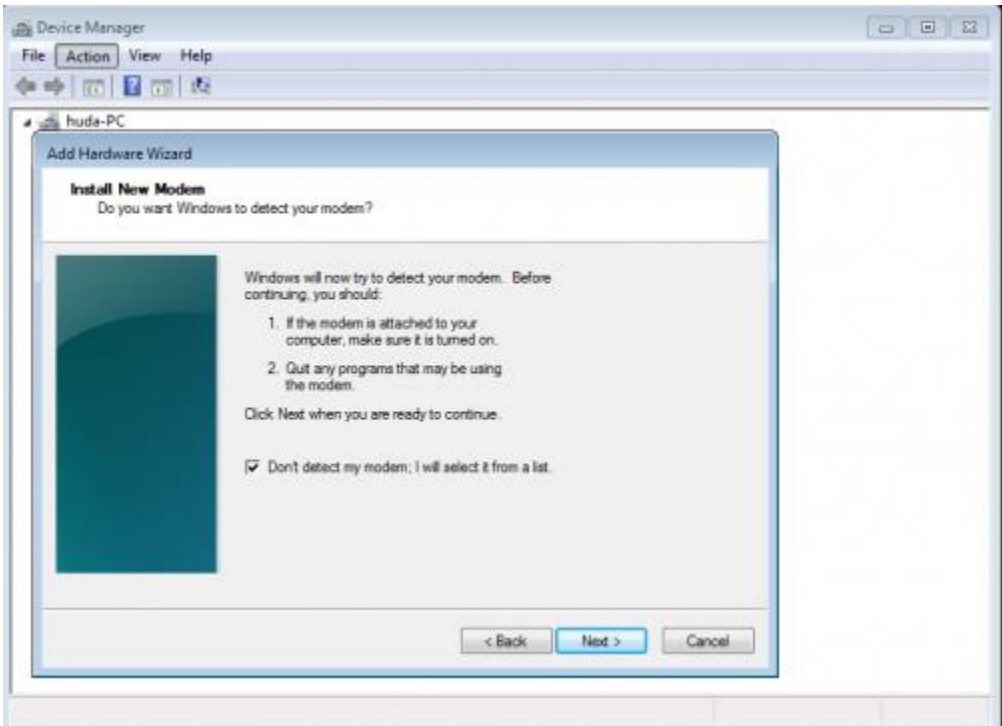

In the list, select *Communications cable between two computers*

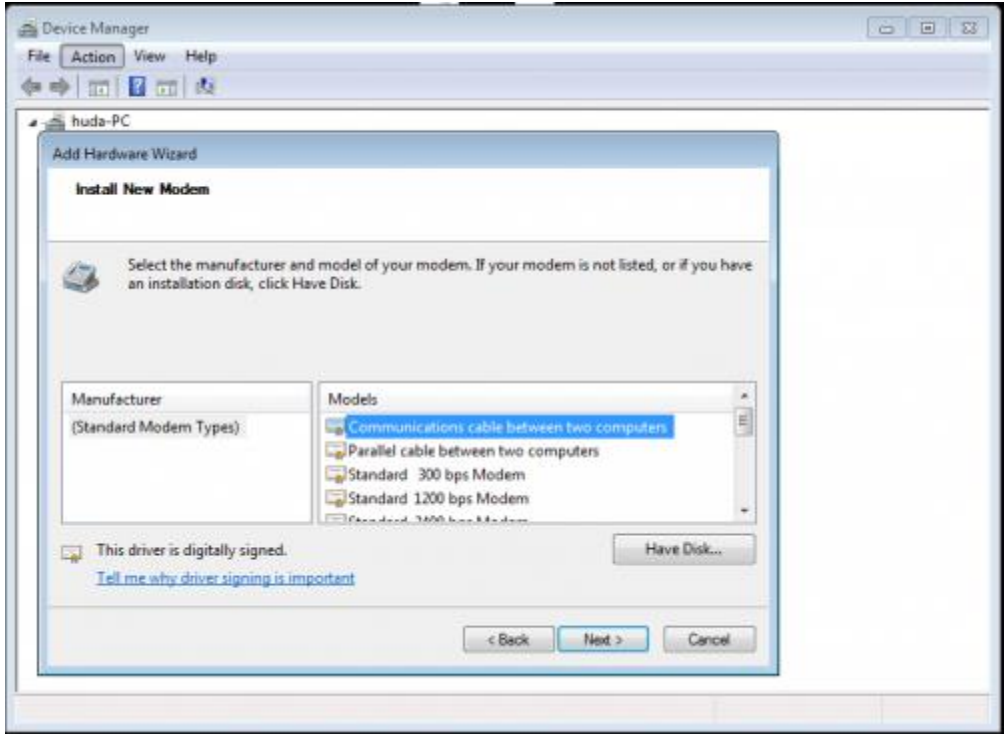

Select the COM port associated with the UART1 of the board (in this case, we use COM5)

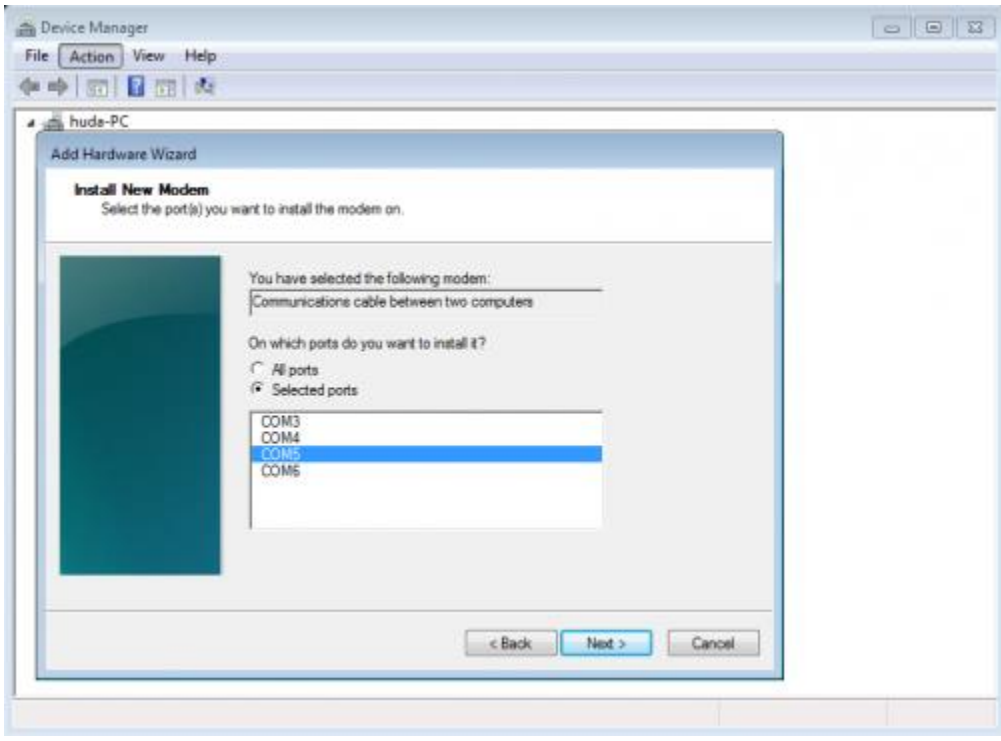

Click on *Finish*

*SEQUANS Communications Confidential and Proprietary*

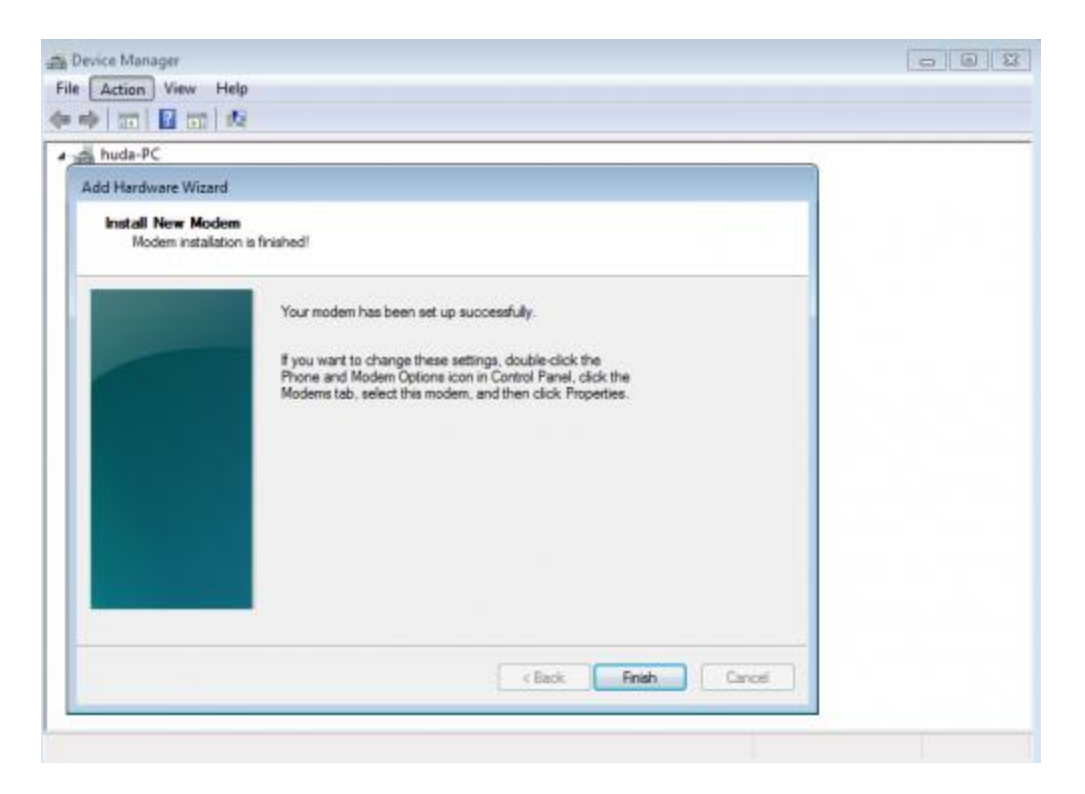

Now in the device manager, under the *Modem* section, you can see the *Communications cable between two computers*

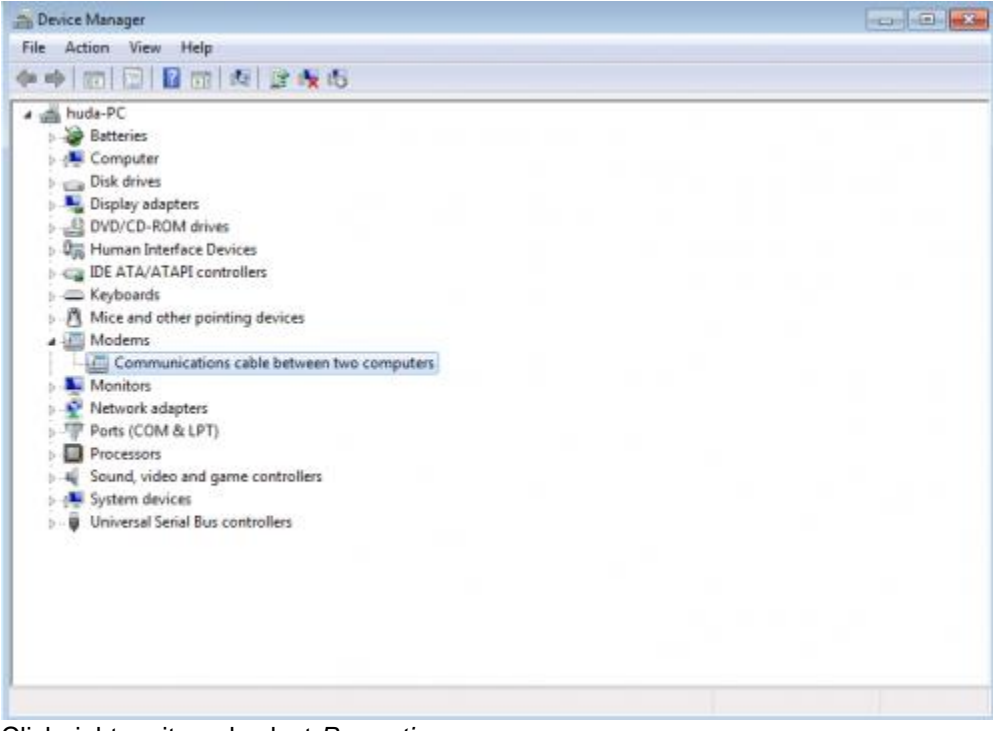

Click right on it, and select *Properties*

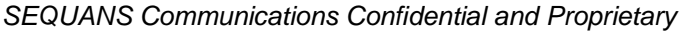

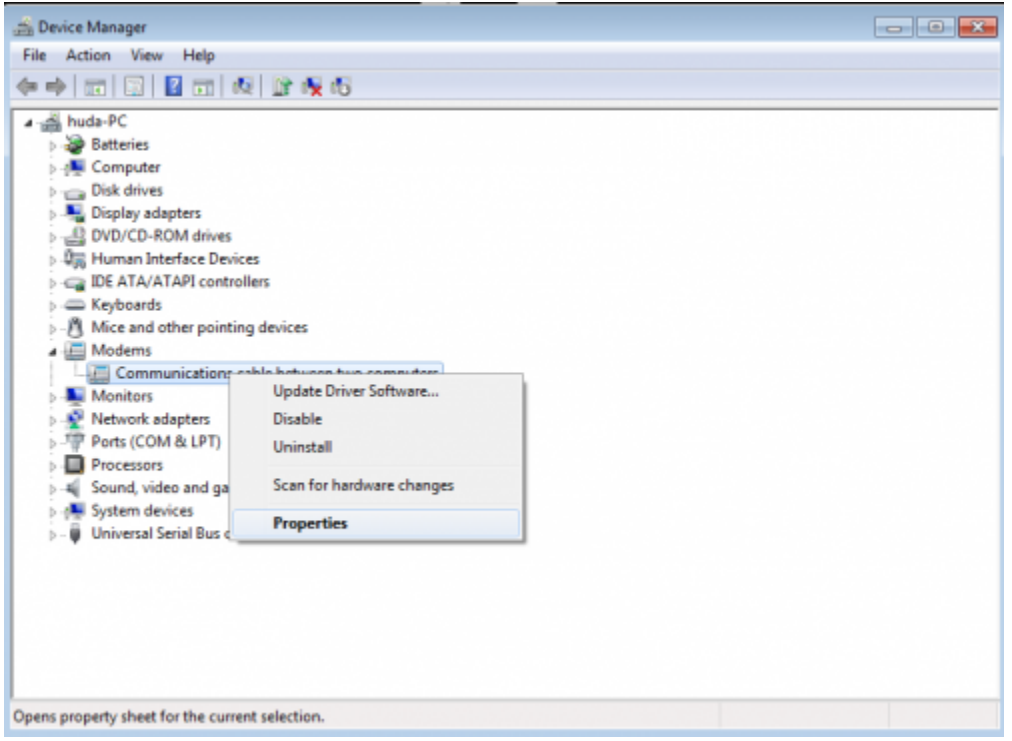

In the tab *Modem* list the baudrates for *Maximum Port Speed*, you will see that the maximum value is 115200.

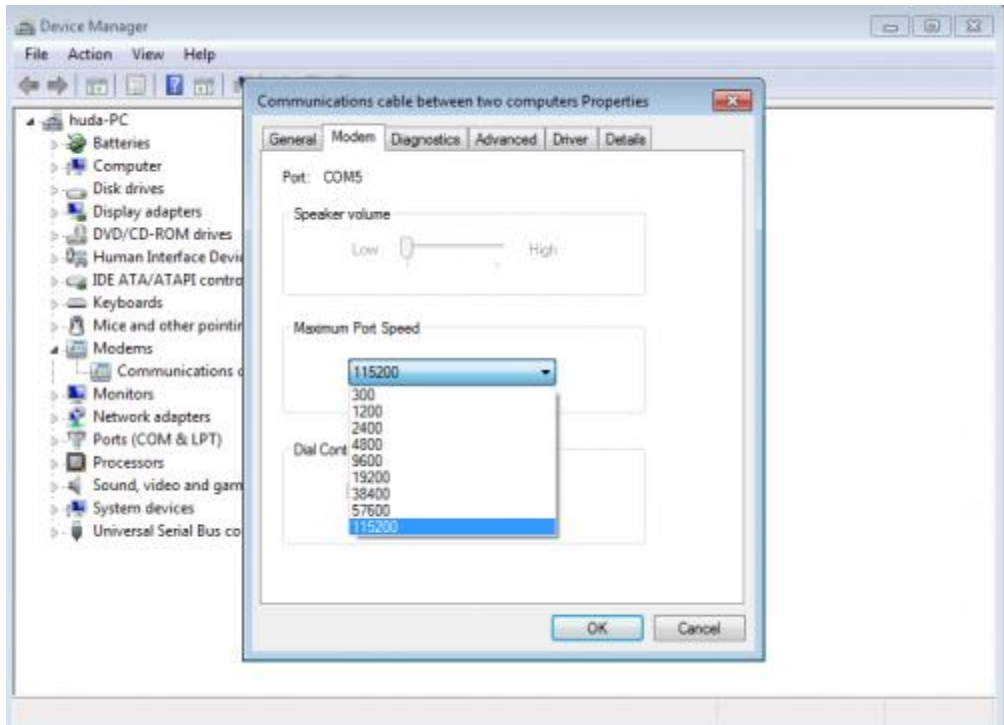

We want to make 921600 baudrate available. To do so we have to modify the base register.

*SEQUANS Communications Confidential and Proprietary* Close the Properties window and start *regedit* as administrator

Go into **HKEY\_LOCAL\_MACHINE\SYSTEM\CurrentControlSet\Control\Class\{4D36E96D-E325-11CE-***BFC1-08002BE10318}\0000* Check the AttachedTo field value matches the UART1 COM port. Here we have highlighted an example of COM24.

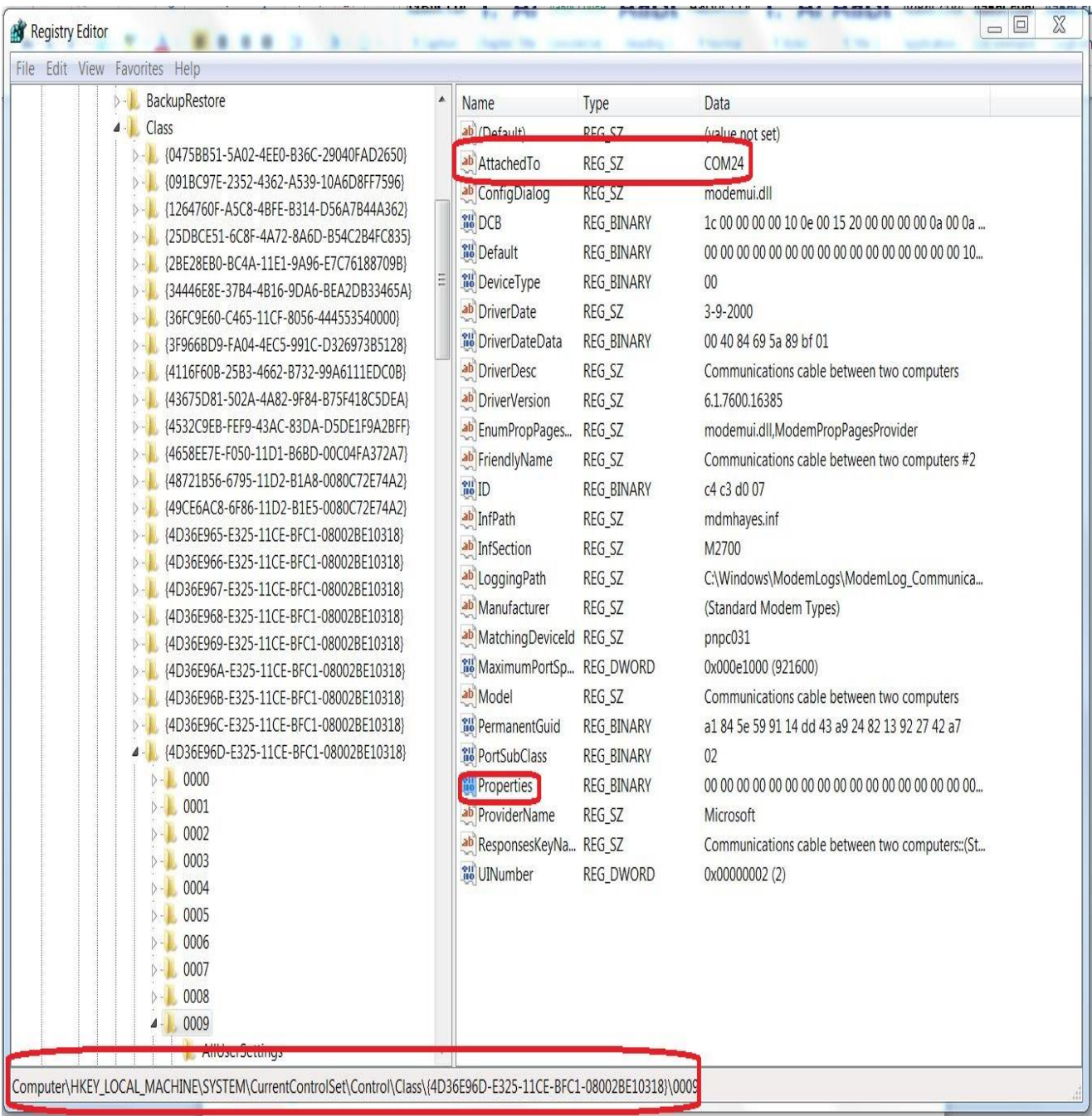

Double click on *Properties*

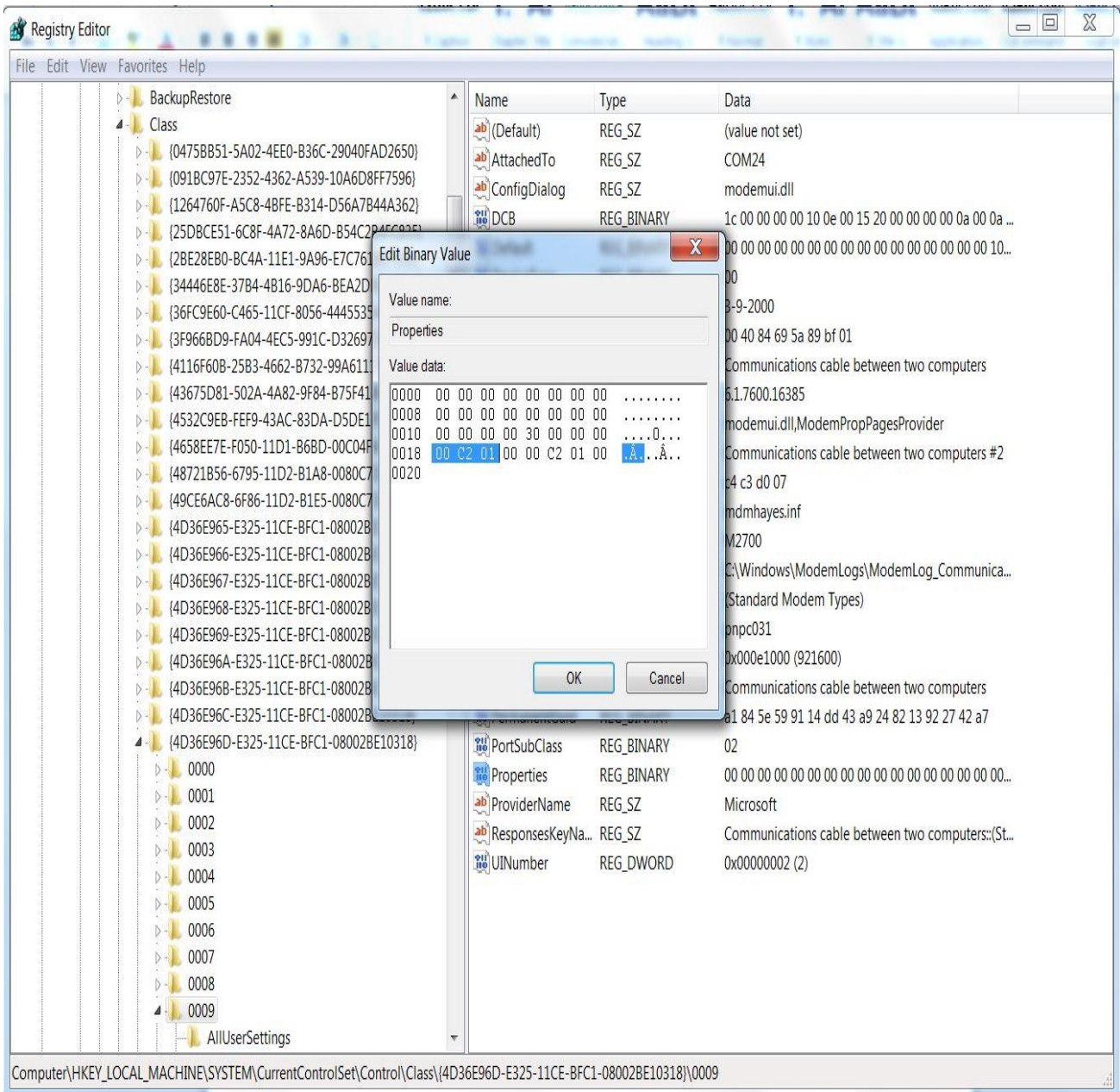

Find the first occurence of *00 C2 01 00* and change it into *00 10 0E 00*

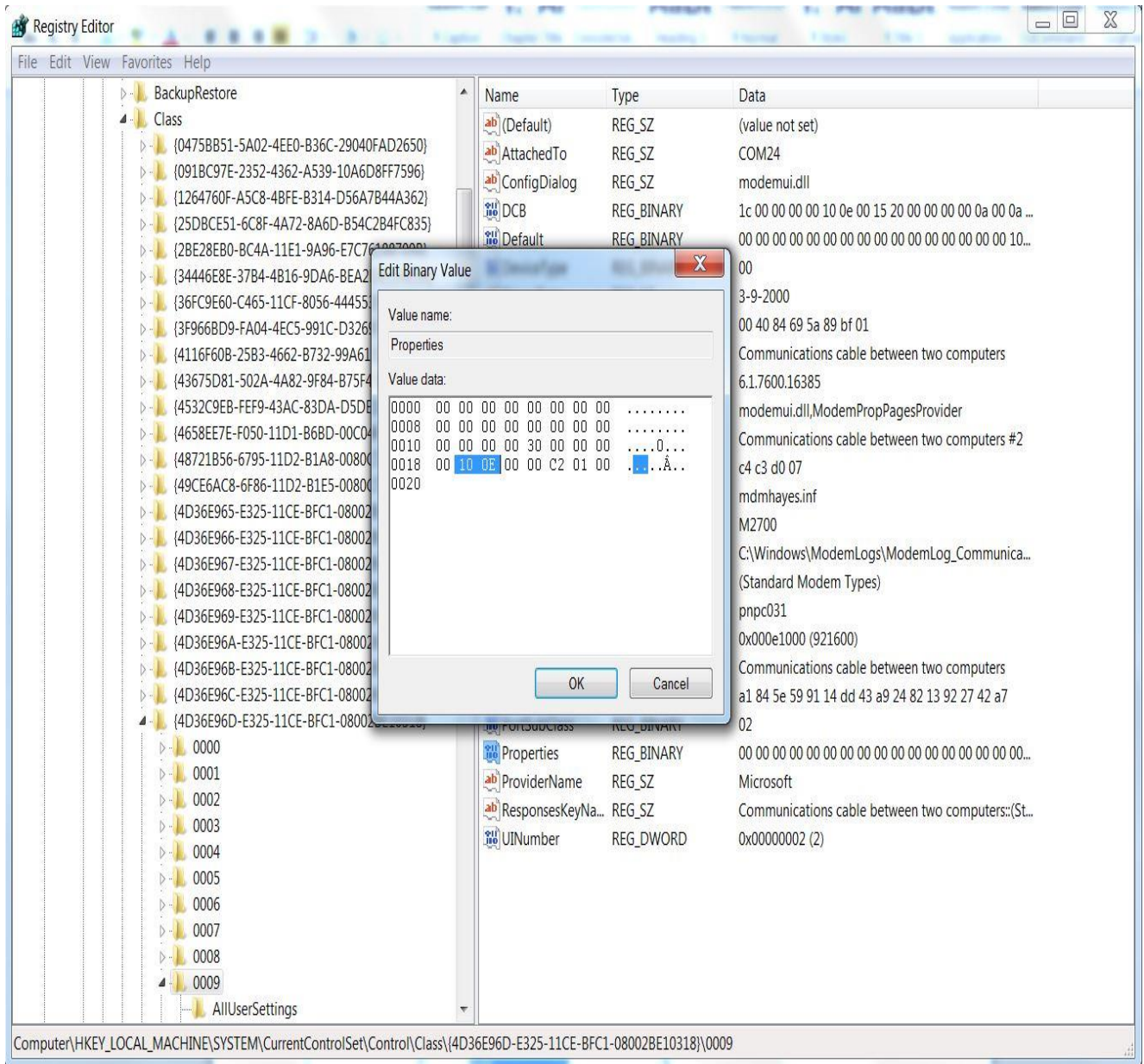

Close regedit, return in the device manager and re-open the Properties window of *Communications cable between two computers* Select 921600 as maximum baudrate

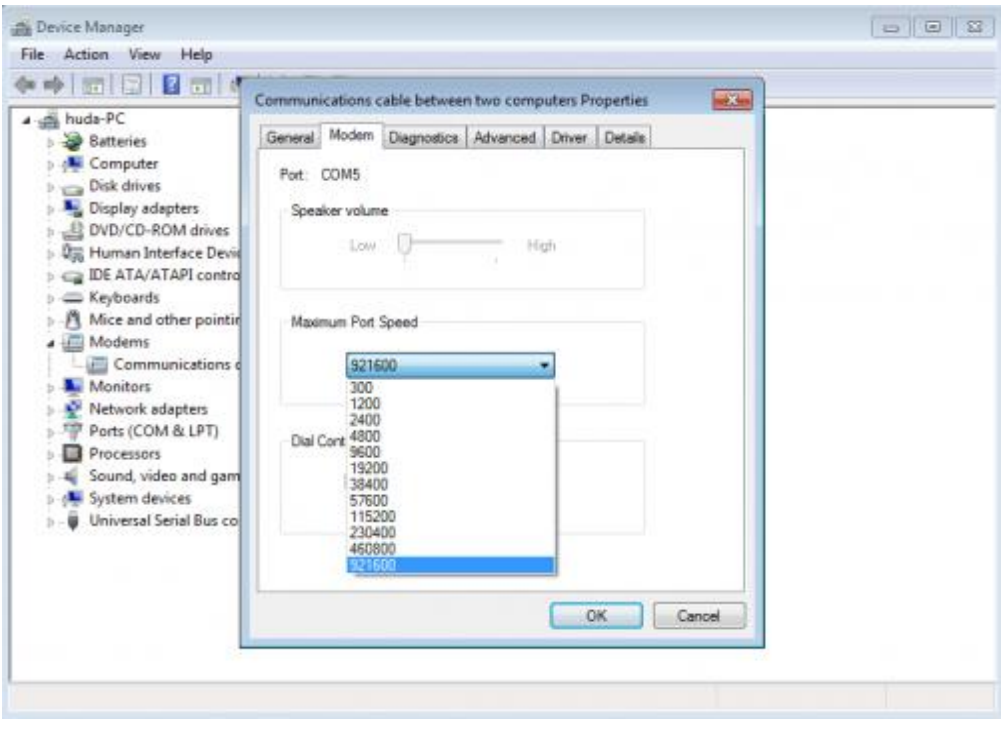

### Open the *Network and sharing center*

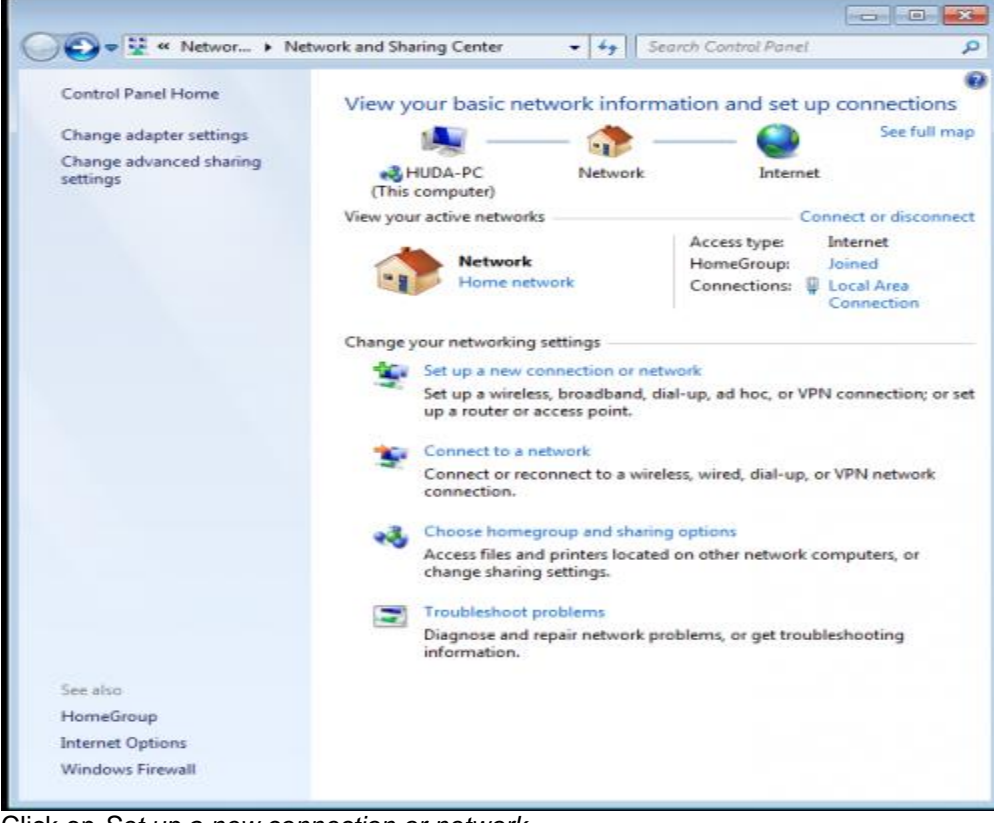

Click on *Set up a new connection or network*

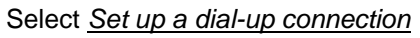

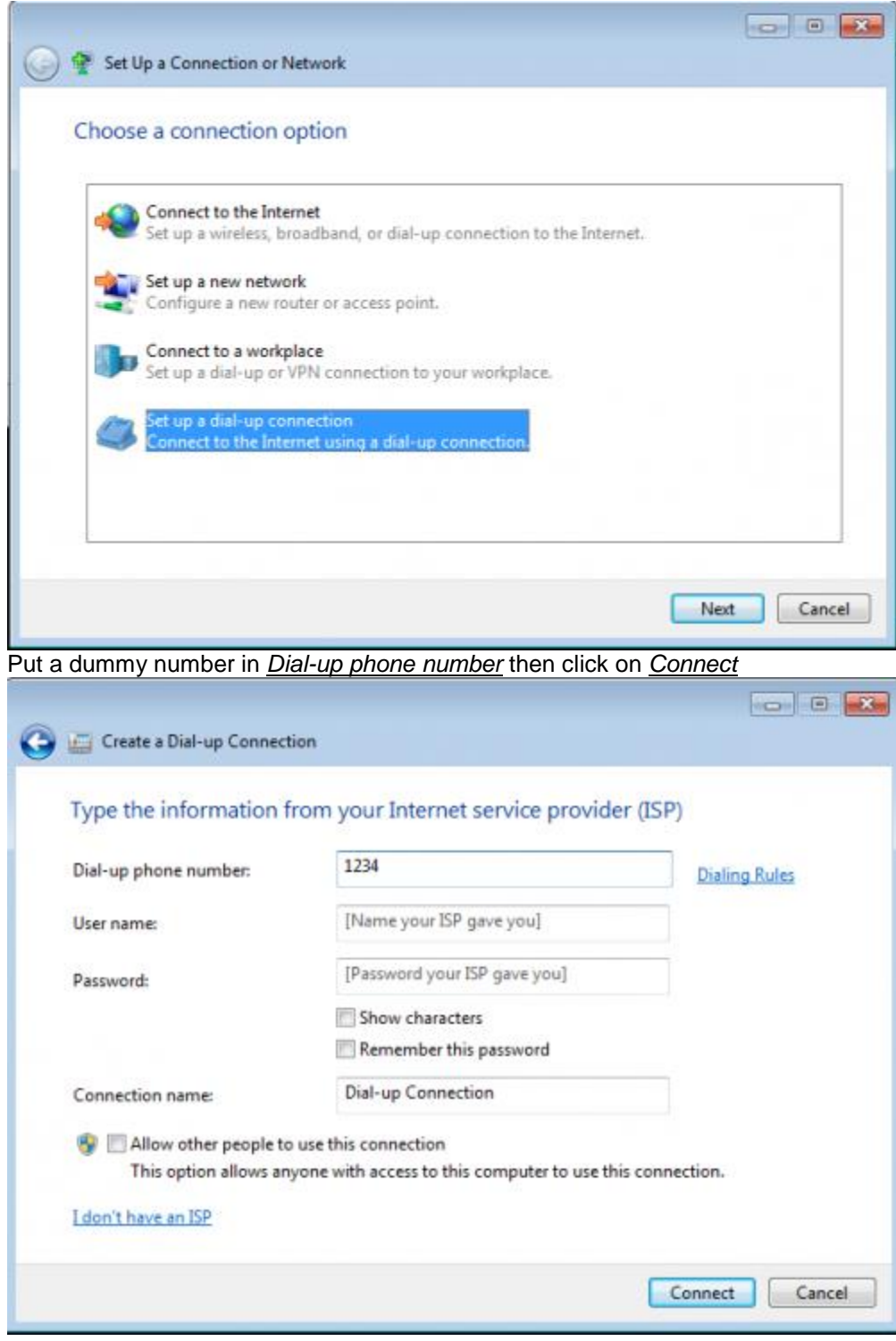

When the dialing window appear, click on *Skip*

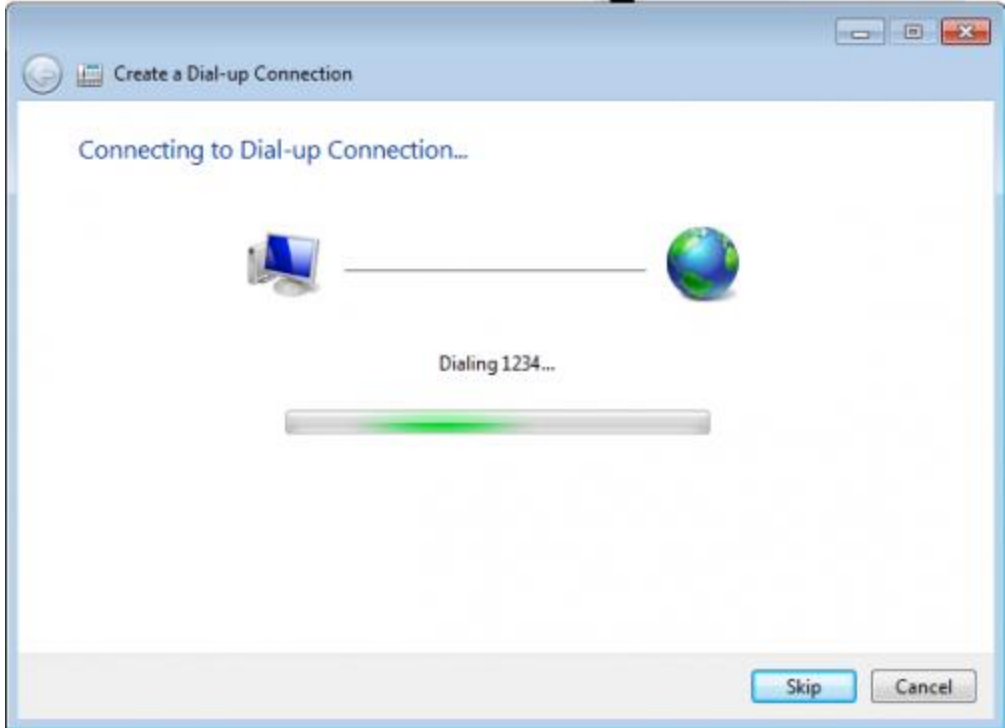

Click on *Close* on the next window

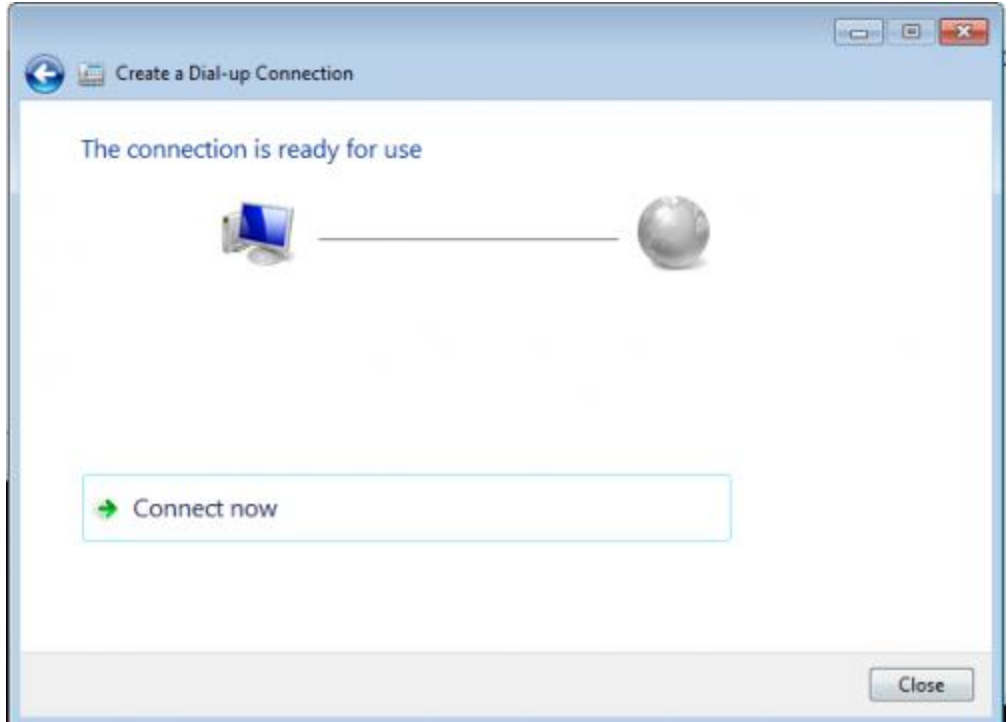

*SEQUANS Communications Confidential and Proprietary* Return in the *Network and sharing center* and click on *Change adapter settings* on the top left

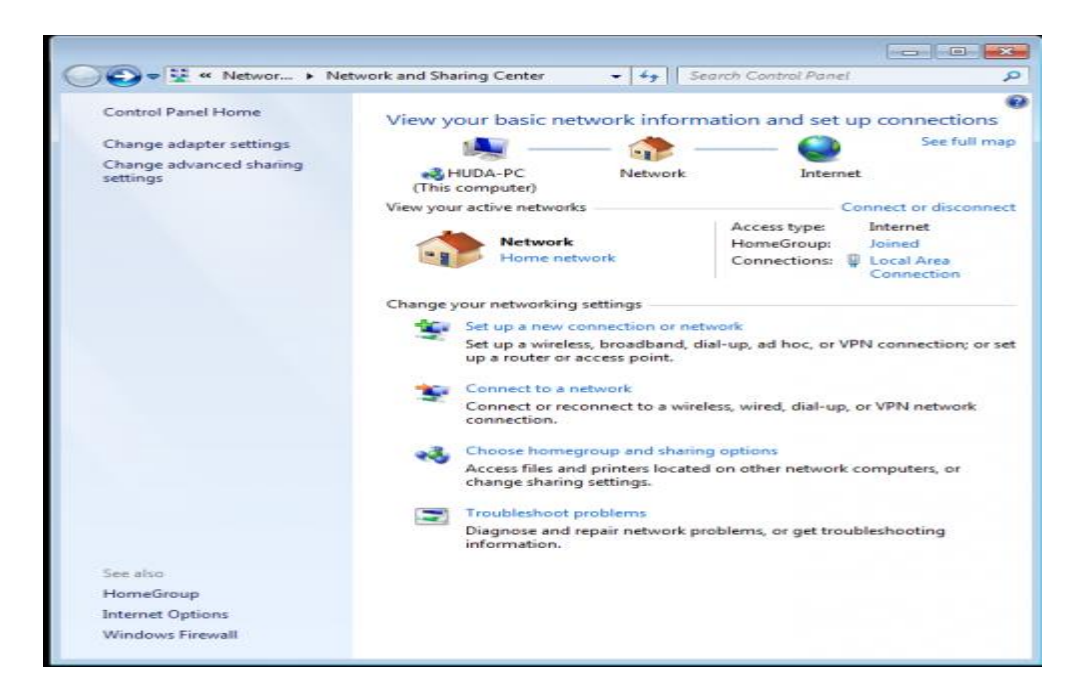

[Click right on the](https://s3lte.sequans.com/lib/exe/detail.php?id=solutions:high_speed_ppp_windows&media=solutions:20.png) *Dial-up Connection* and click on *Properties*

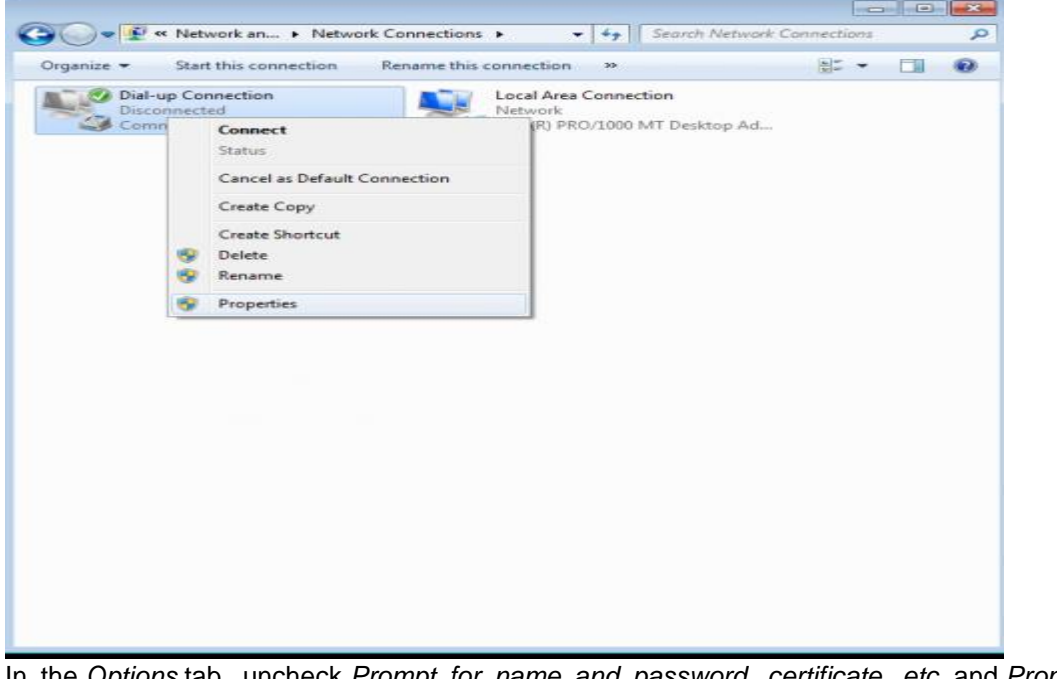

In the *Options* tab, uncheck *Prompt for name and password, certificate, etc.* and *Prompt for a phone number*

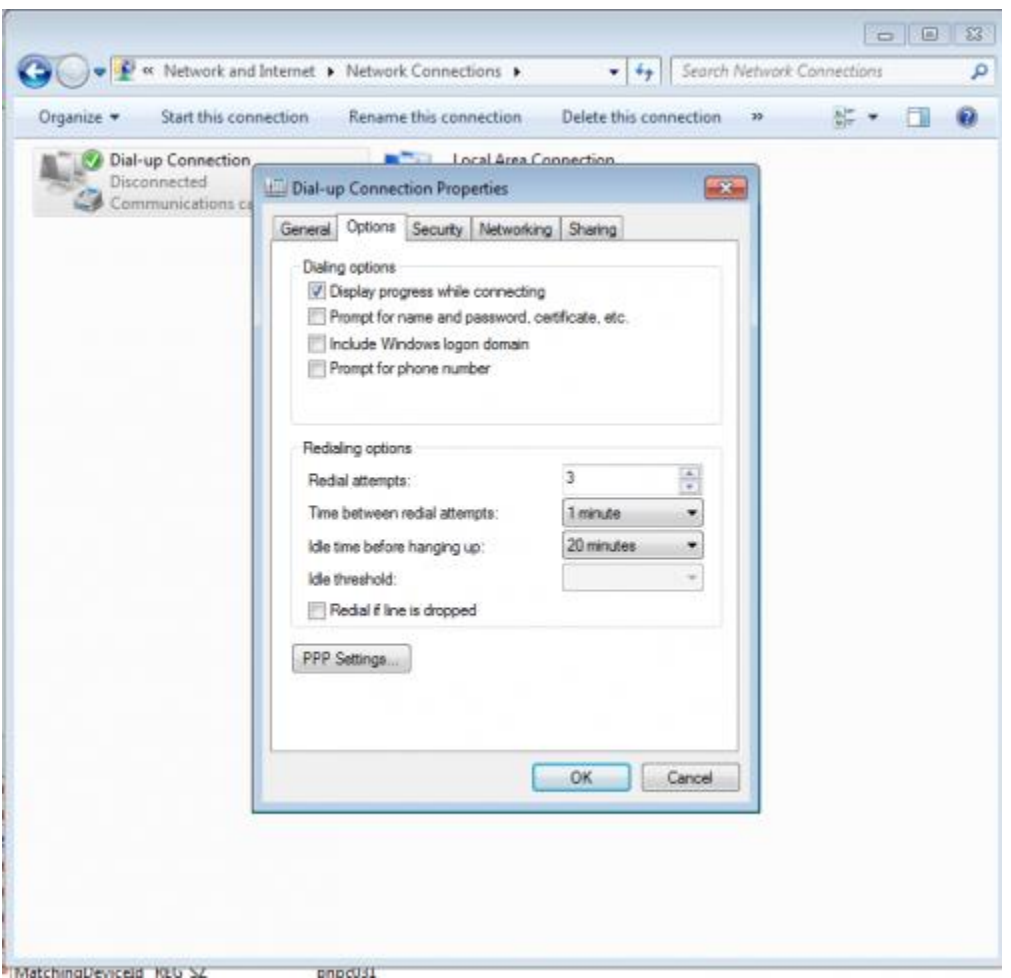

Once the UE is ATTCHED to the Network, Type below commands to establish PPP connection to the Laptop Connect to the UART1 port( Used to load the FW) with baud rate of 921600 & then AT ( Press Enter) AT+CGDATA="PPP",1,1

Once you see Connect message close the window and proceed to Next Step.

Note : It is important to close the window as otherwise the port remains occupied and PPP connections is not established.

#### Click right on the *Dial-up Connection* and select *Connect*

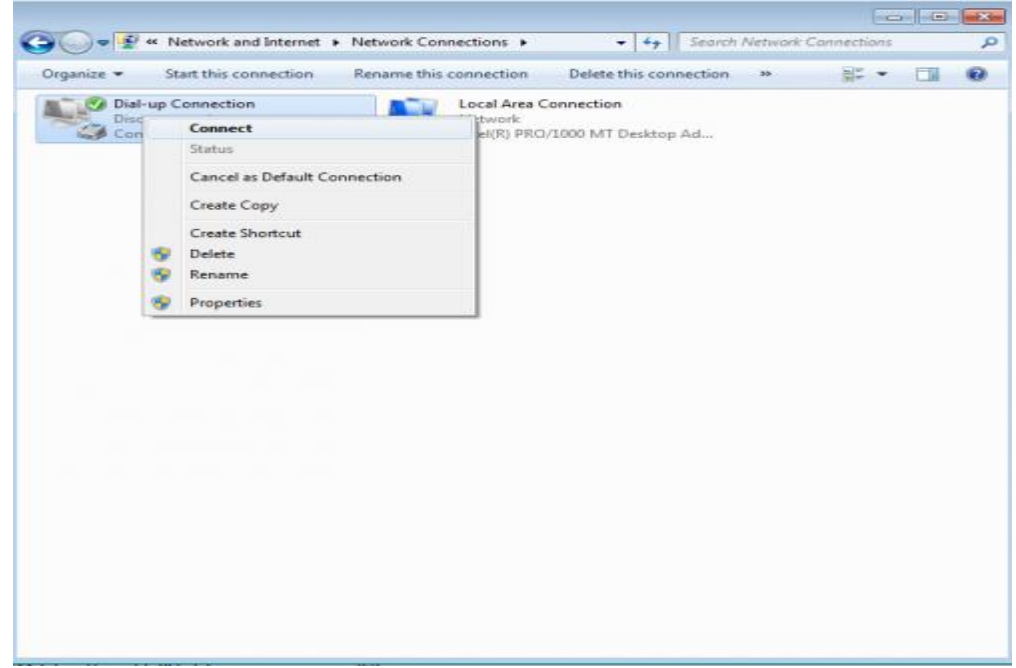

A dialog window opens, passes quickly the connection steps until it shows *Connected* for a few seconds, then it closes itself.

The console of the board shows that PPP connection is established and shows the local and remote IP adresses.

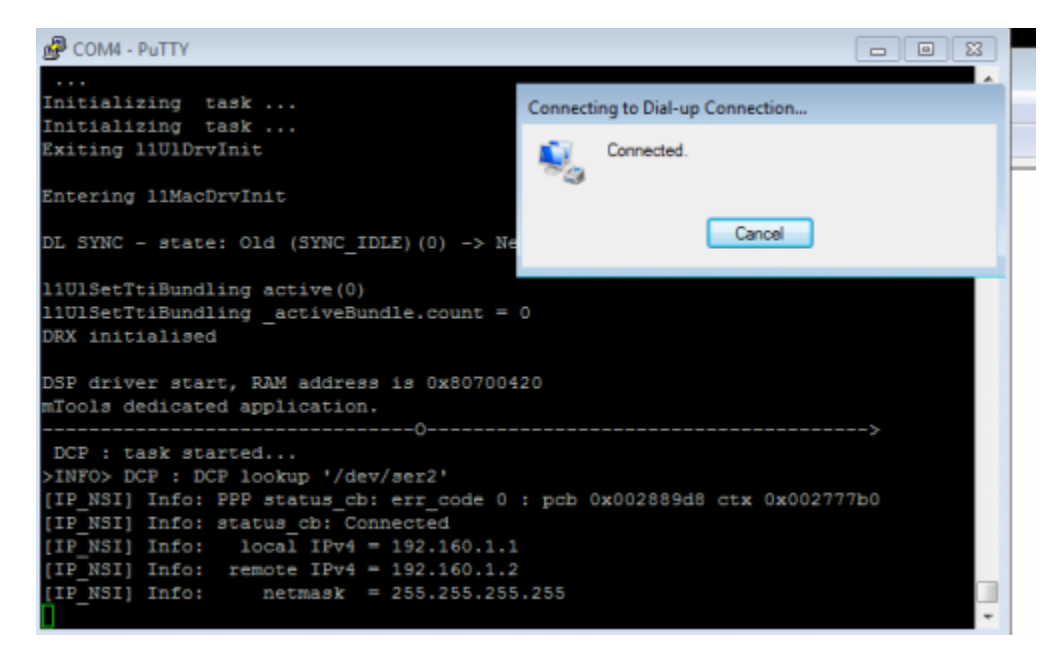

*SEQUANS Communications Confidential and Proprietary*